# **DegreeCheck FRCC Student Training Manual**

## **DegreeCheck**

Front Range Community College utilizes DegreeCheck, an automated advising tool to assist students in selecting courses, monitoring degree progress, and considering other programs of study.

For advisors, DegreeCheck:

- Minimizes errors through consistent degree plans
- Assists with educational planning
- Reduces paperwork and manual program check sheets

For students, DegreeCheck:

- Provides intuitive web access to self-service capabilities
- Allows direct access to multiple services through hyperlinks to the FRCC Catalog, each semester's Class Schedule, course availability, and FAQs

#### **In this document**

The following topics are covered in this document:

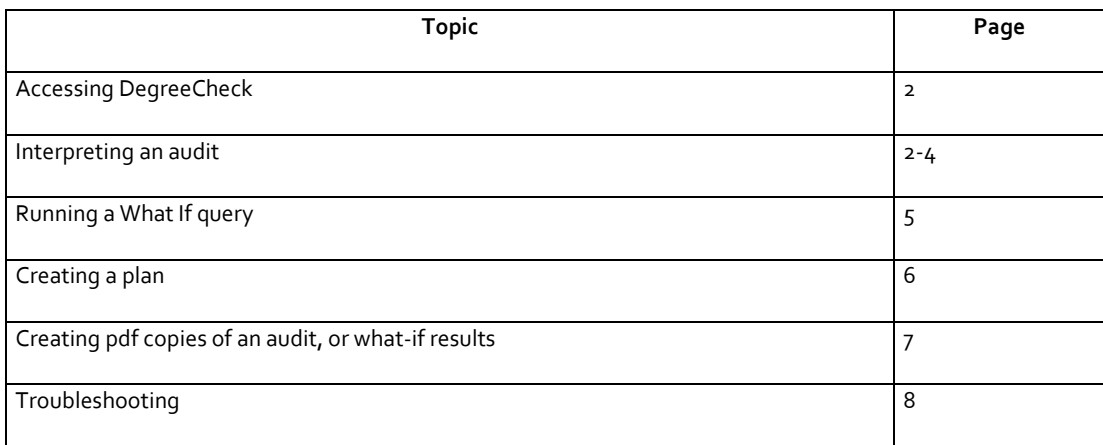

## **Accessing DegreeCheck**

1. You may access DegreeCheck via **eWOLF.** In eWolf, click on the **Student** tab and then click on the "**DegreeCheck**" link under the "**My Student Information**" box. Internet Explorer is the preferred browser (DegreeCheck is not compatible with Firefox).

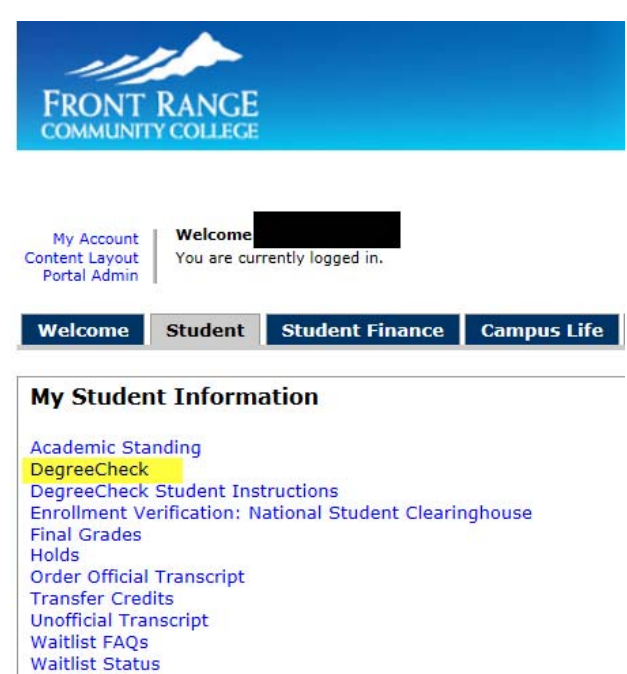

2. The DegreeCheck audit for your officially declared program(s) will appear.

### **Interpreting DegreeCheck**

The audit will include: Your name

Your Student ID number

 Your program type (AA, AAS, AS, AGS, or Certificate) and program(s) of study (if you are pursuing more than one program, use the drop-down menu under "Program Type" to view the audit for your additional program).

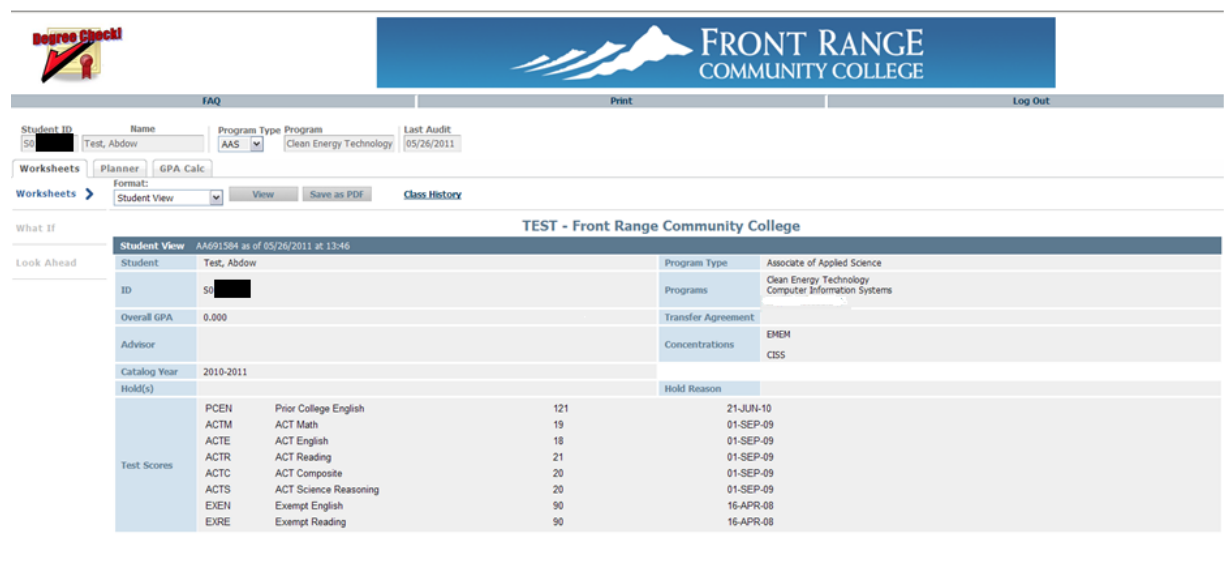

## **Legend and Disclaimer:**

Next, you will see a legend and disclaimer:

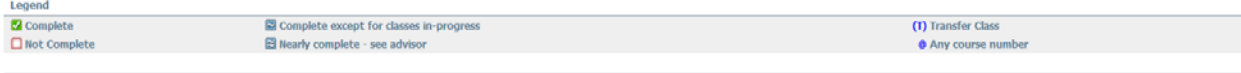

check as a guide when<br>cademic transcript. It is etion of red<br>of degree irements for the degree or certificate listed above. Your acad<br>certificate requirements, nor does it serve as a Graduation A may be contacted for assistance in interpreting this<br>bis degree check does not register you for any course ed to use this de<br>e check is not ye ning your progress tow.<br>official notification of co are env<br>ort. This

## **Coursework and Course Substitutions:**

Below this, you will see the degree audit for the program indicated. In this example, the graduation evaluator has applied a course substitution. Note that this student has met the core requirements for the program, and has coursework to be completed for the concentration:

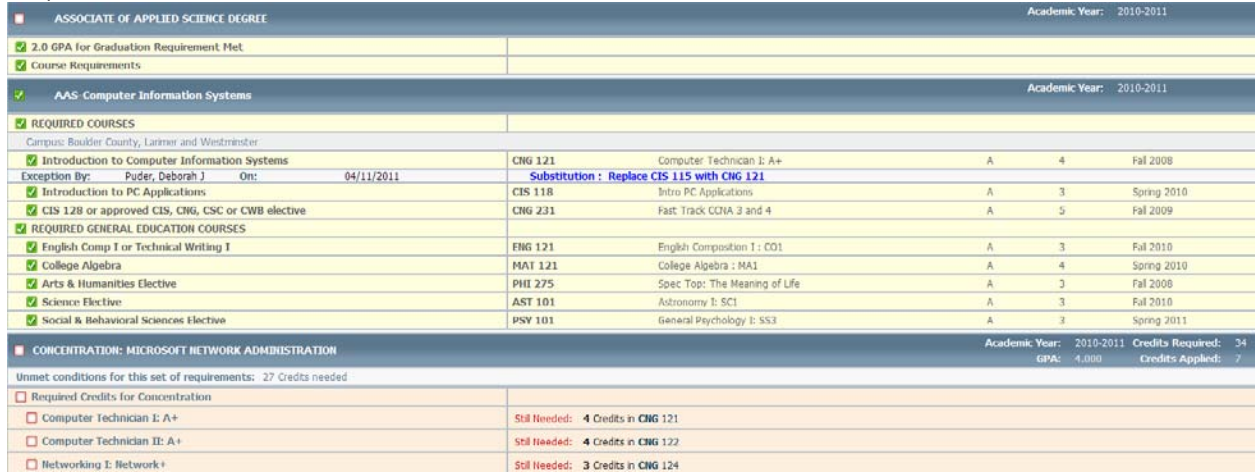

#### **In‐Progress Coursework:**

Here is an example of "in-progress" coursework (highlighted in blue, below). The student is registered for a course in an upcoming term. The coursework and credits are considered "in‐progress" and will still be applied toward the degree requirements in DegreeCheck:

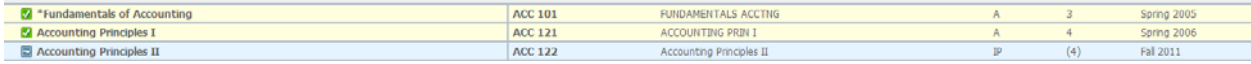

#### **Courses which do not apply/insufficient coursework:**

Courses which do not apply to the program, and insufficient coursework, are listed at the bottom of the worksheet. Here you would also see a summary of in-progress courses and course substitutions. Note that all in-progress coursework is listed here, whether or not it applies to the current program.

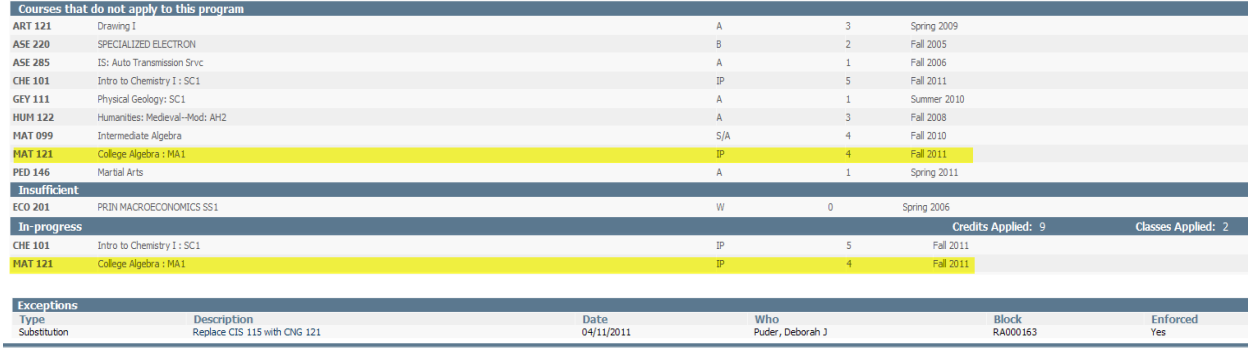

#### **Special Note regarding the Associate of General Studies (AGS) degree:**

For the Associate of General Studies (AGS) degree, FRCC requires that at least 15 credits of coursework are Guaranteed Transfer (GT). There is a separate section for this requirement in DegreeCheck. The coursework may appear twice in the audit, however, credit is not being counted twice.

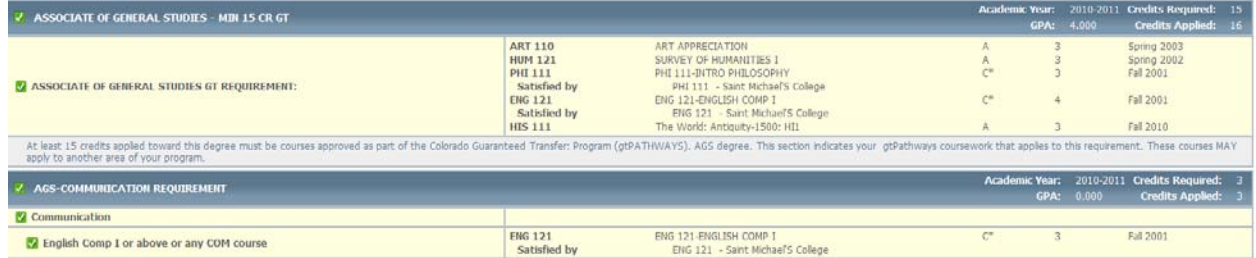

### **Using the "What If" Tool to Check Progress toward Other Programs of Study**

You can also run a "What If" query to browse any current FRCC degree or certificate by selecting the What If option from the column of options on the left side of the DegreeCheck audit.

1. **From the Worksheet page, Click What If:**

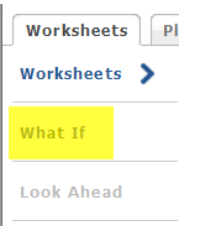

2. **Select a Program Type:**

Associate of Arts, Associate of Science, Associate of General Studies, Associate of Applied Science or Certificate (To run a CERTIFICATE, just select CERTIFICATE, not one of the other Certificate options)

3. **Select Academic Year and Area of Study:** Choose a catalog year and, if desired, Transfer Agreement (for Criminal Justice) or Concentration.

4. Click the *Process What-If* button near the top of the page.

#### **Create a Plan**

The Planner tab takes you to a split screen where you may create an academic plan in consultation with your advisor, or on your own. To access this feature, click on the **Planner** tab. Academic history is located on the left and an area to build a plan is located on the right.

- There are two options for creating a new plan, Notes mode (which is the default) and Calendar mode. To switch, just select the other mode from the menu and then click on the **Load** button.
- **The Notes mode** lists upcoming terms from top to bottom, with an area for free‐form notes next to each term.
- **The Calendar mode** lists upcoming terms side‐by‐side, with only one area for free‐form notes at the bottom.

To create a plan, first choose Notes or Calendar mode. Then, add a **Description** for the plan. The Description is similar to a file name and will be visible in the drop‐down menu under the tabs after you save the file.

Next, choose an **academic year** and then a **semester** from the drop‐down menu (Fall 2011 is pictured below). Then, click and drag courses from the left column over to the boxes on the right column to create the plan. **To remove an item**, simply type over the incorrect subject and course number, or highlight the text and press the Delete key on your keyboard.

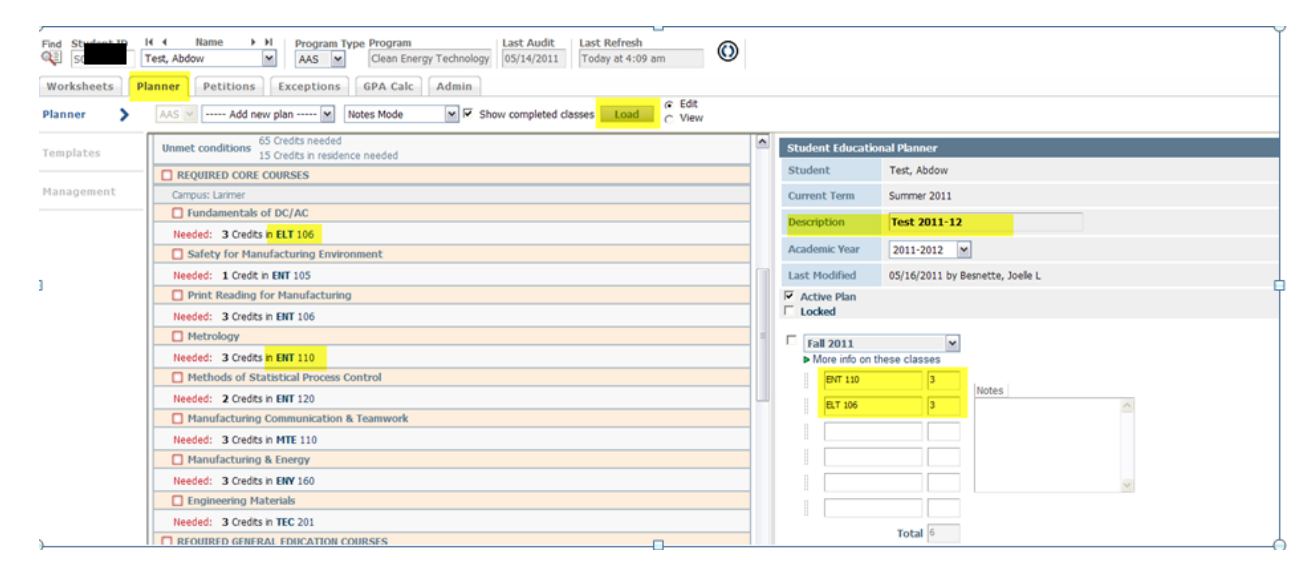

**Save and View**: Save the plan to DegreeCheck by clicking on **Save** button at the bottom of the page. **Note that this plan** does not register you for or commit you to taking any courses; it also does not change your program of study. View the plan by clicking the **View** bubble and then **Load** button:

![](_page_5_Picture_704.jpeg)

### **Printing audits and Creating PDFs**

You may print audits and What If results. There are two formats to choose from; one is a color-coded, "printer-friendly" option. The other format is predominantly black and white. Some users prefer the color‐coded format for ease of reading. Others prefer black and white for ease of photocopying or scanning.

## **Printing Audits:**

![](_page_6_Picture_441.jpeg)

Note that "Save as PDF" only creates a pdf version of the audit; it does not "save"the audit to your DegreeCheck account or to your computer. However, you may save the pdf file to the computer you are using.

### **Printing What If Audits:**

![](_page_6_Picture_442.jpeg)

To create a color‐coded version, simply enter What If criteria and then click "**Save as PDF**". Note that you do not need to click on Process What-If. As above, "Save as PDF" only creates a pdf version of the audit; it does not "save" the audit to your account or to your computer. After creating the pdf, you may save it to the computer you are using.

## **Other Notes**

**Insufficient Grades/Developmental coursework** – These include F, U, W, U/D, U/F, S/A, S/B, S/C and are not counted toward program requirements.

**Only students or current applicants will be able to access DegreeCheck** – If you are a new student or have not attended FRCC in at least a year, you will not be able to access DegreeCheck until you apply for admission. Allow one calendar day for your information to show up in DegreeCheck.

**Curriculum code changes** – If you update your curriculum (program of study), the changes will be applied in DegreeCheck the next day.

#### **Questions?**

Please contact your campus advisor or graduation evaluator with any questions.

**Advising: Boulder County:** Phone: (303) 678‐3628 E‐mail Us

**Brighton Center:** Phone: (303) 404‐5099 E‐mail Us

**Larimer:** Phone: (970) 204‐8305 E‐mail Us

**Westminster:** Phone: (303) 404‐5438 E‐mail Us

#### **Graduation Evaluators:**

Boulder County: Phone: (303) 678-3636 deborah.puder@frontrange.edu

#### **Brighton Center/Westminster:**

Phone: (303) 404‐5239 christina.young@frontrange.edu

### **Larimer:**

Phone: (970) 204‐8245 christen.mandrack@frontrange.edu